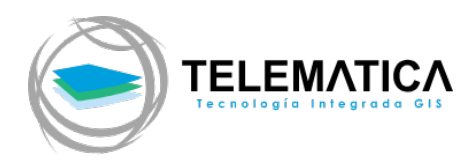

# **ESRI DEFENSE MAPPING 10.7.X**

Manual de instalación y activación Concurrent Use

Descripción breve Manual de instalación y activación del producto Esri Defense Mapping for Desktop para el modo concurrente en la versión 10.7.x.

> Customer Success & Education soporte@telematica.com.pe

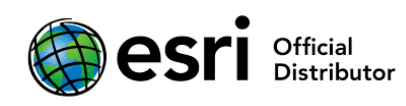

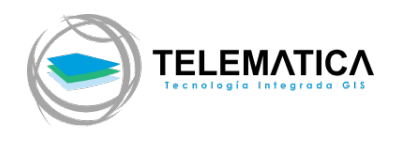

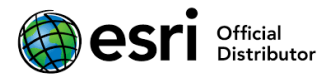

## **Esri Defense Mapping for Desktop Concurrent Use**

### **Manual de Instalación y activación**

#### **Instalación del producto**

- **1.** Descargue el instalador desde el portal de descargas MyEsri (myesri.com) utilizando sus credenciales de administración, sino cuenta con sus credenciales, deberá solicitar el acceso a TELEMATICA mediante el email soporte@telematica.com.pe. Si cuenta con un DVD de instalación otorgado por TELEMATICA, insértelo en el computador y busque el archivo Mapping\_and\_Charting\_Solutions\_Desktop\_107x\_<id>.exe para ejecutarlo.
- **2.** Le solicitará una ruta para descomprimir los archivos de instalación. Por defecto, lo almacena en la carpeta "Documentos". Clic en Next.

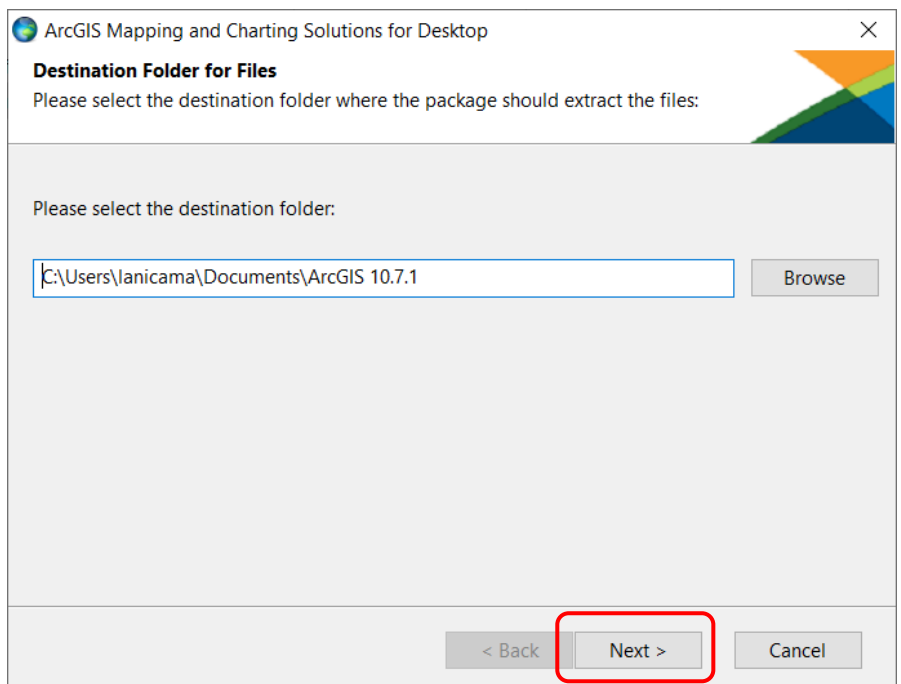

**3.** Empieza la extracción del instalador.

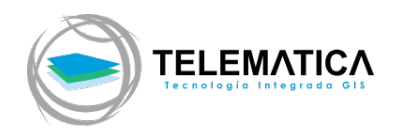

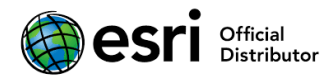

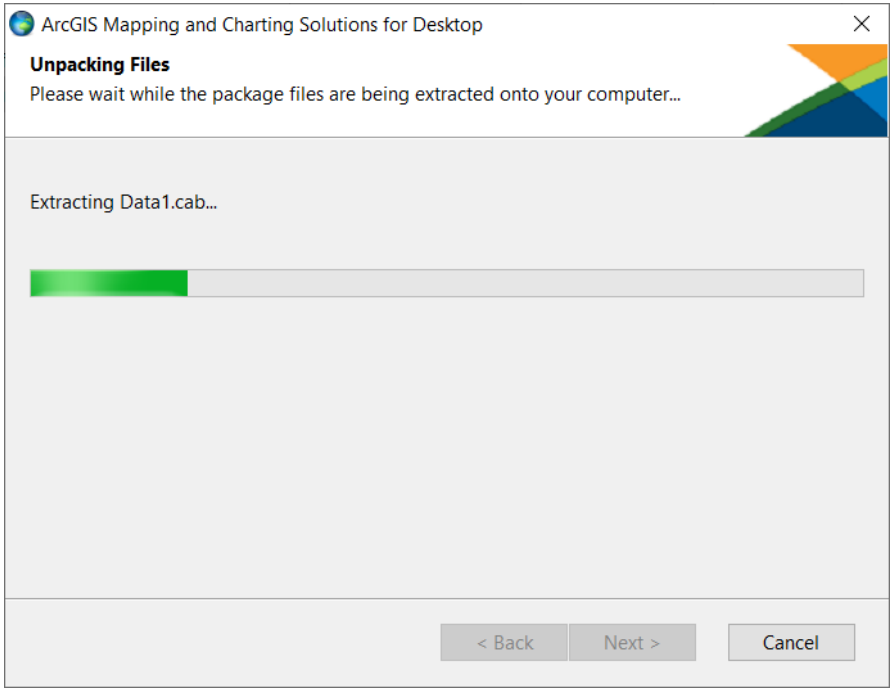

**4.** Al finalizar la extracción de los archivos de instalación, asegúrese de tener activa la casilla "Launch the setup program" para iniciar la instalación al momento de cerrar la venta del wizard. Clic en Close.

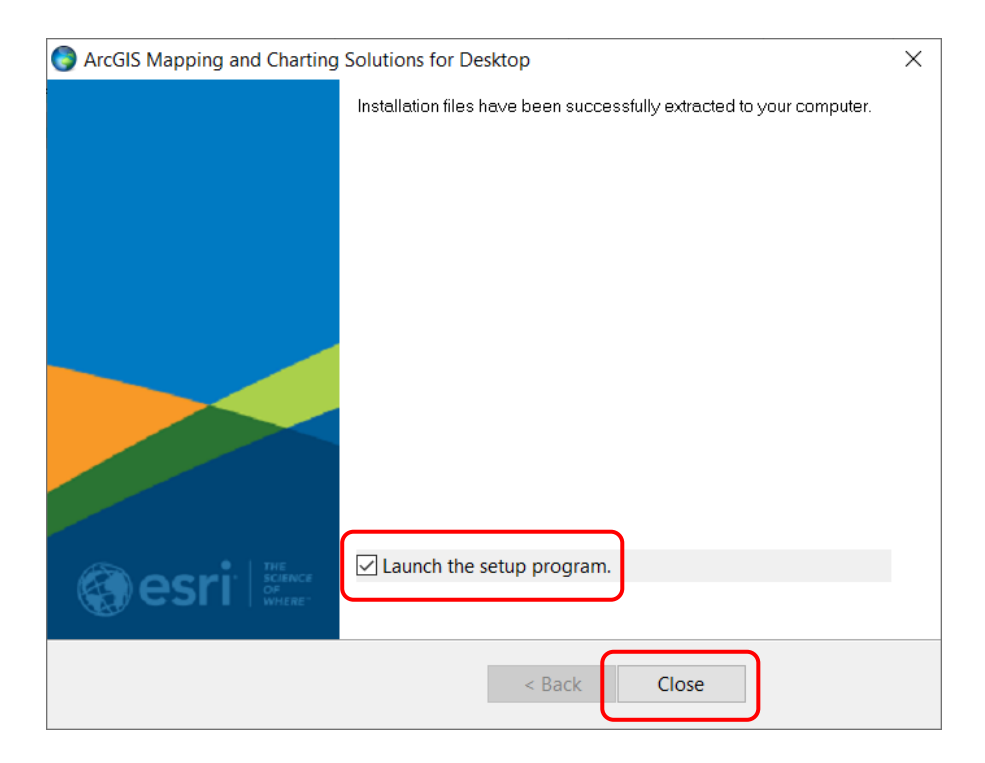

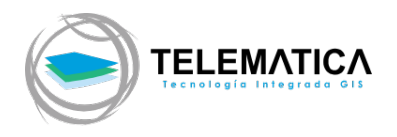

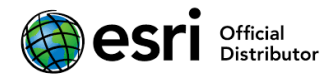

**5.** Aparece la ventana de bienvenida al instalador del producto, clic en Next.

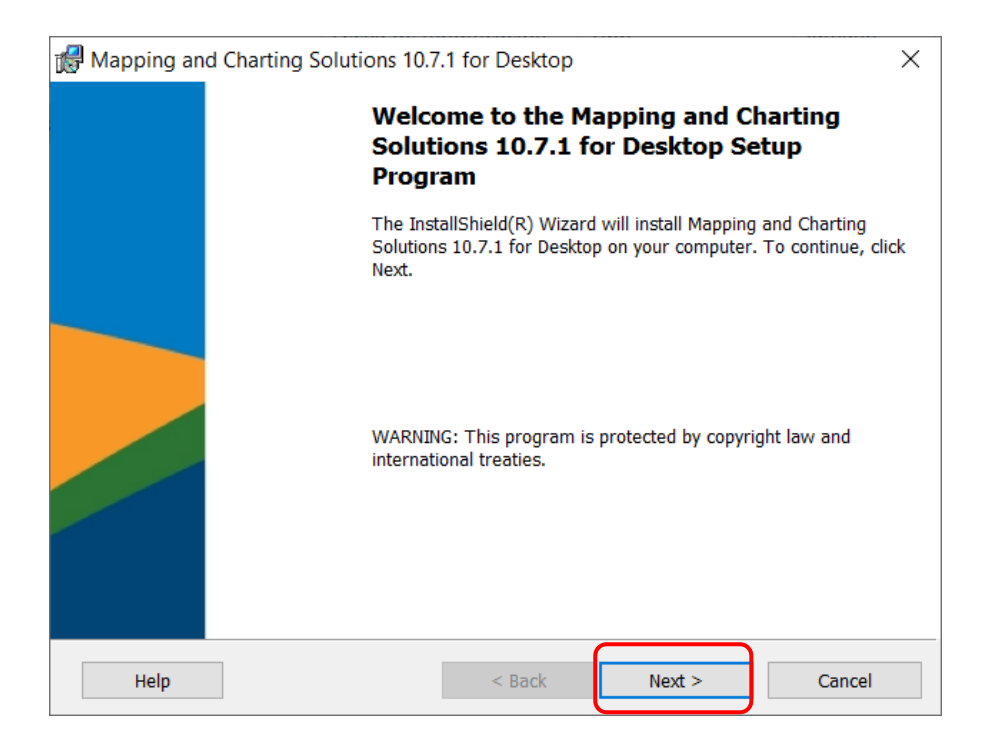

**6.** Aceptamos el acuerdo de licencia activando la casilla "I accept the master agreement", clic en Next.

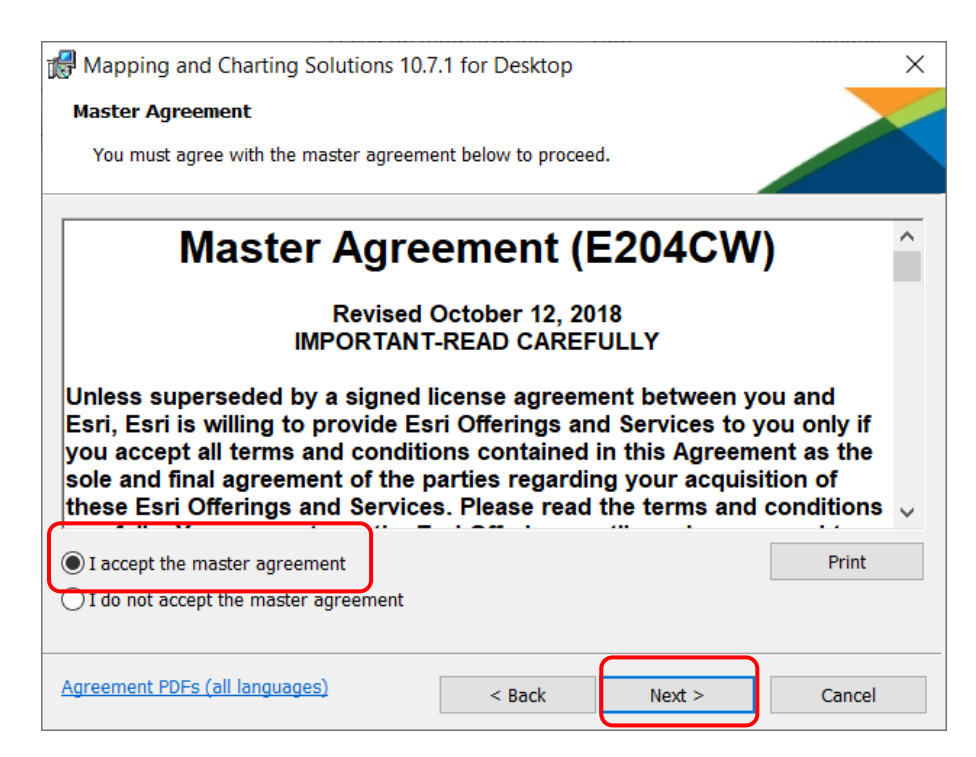

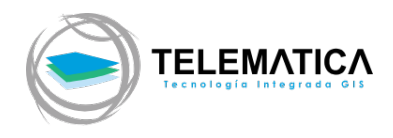

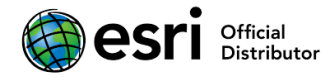

**7.** Seleccionamos la opción Defense Mapping

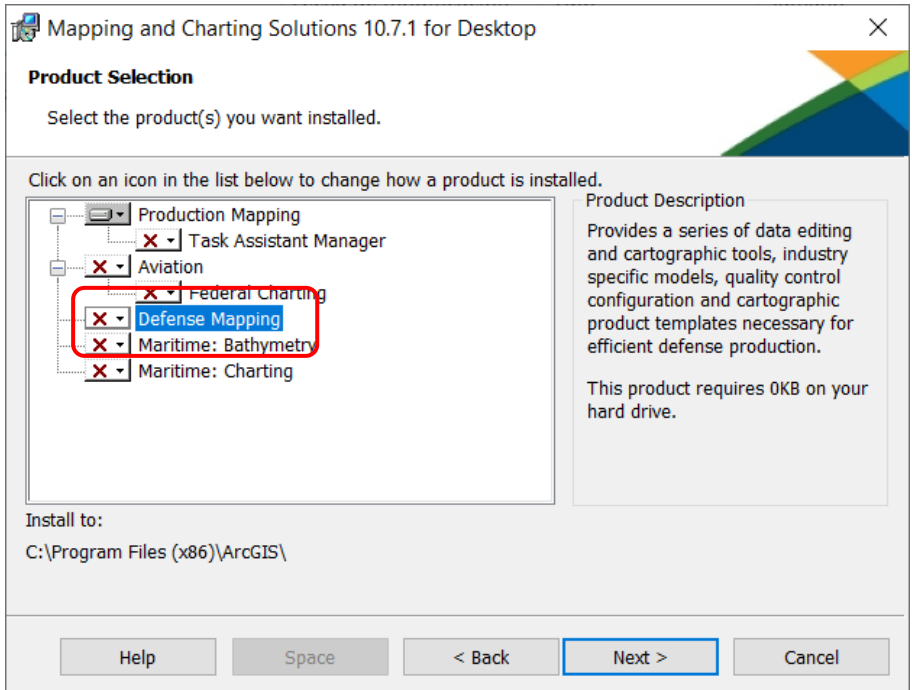

**8.** Nos aseguramos de escoger la opción "This product, and all components, will be installed on local drive". Clic en Next.

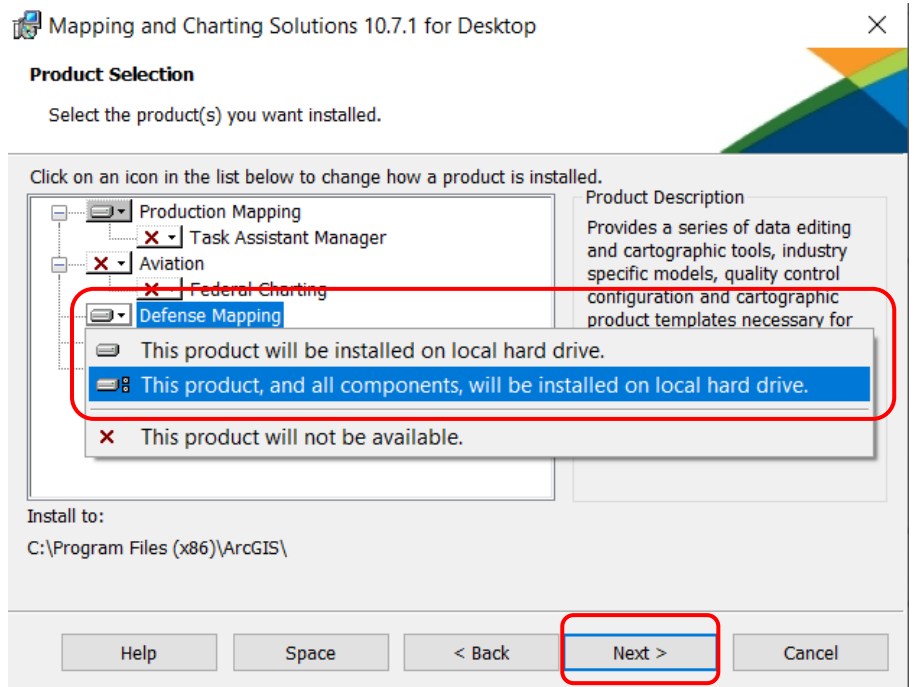

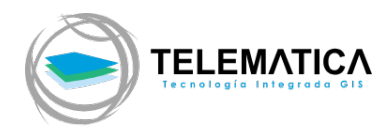

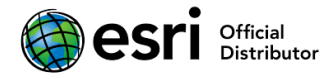

**9.** Clic en Install para iniciar el proceso de instalación.

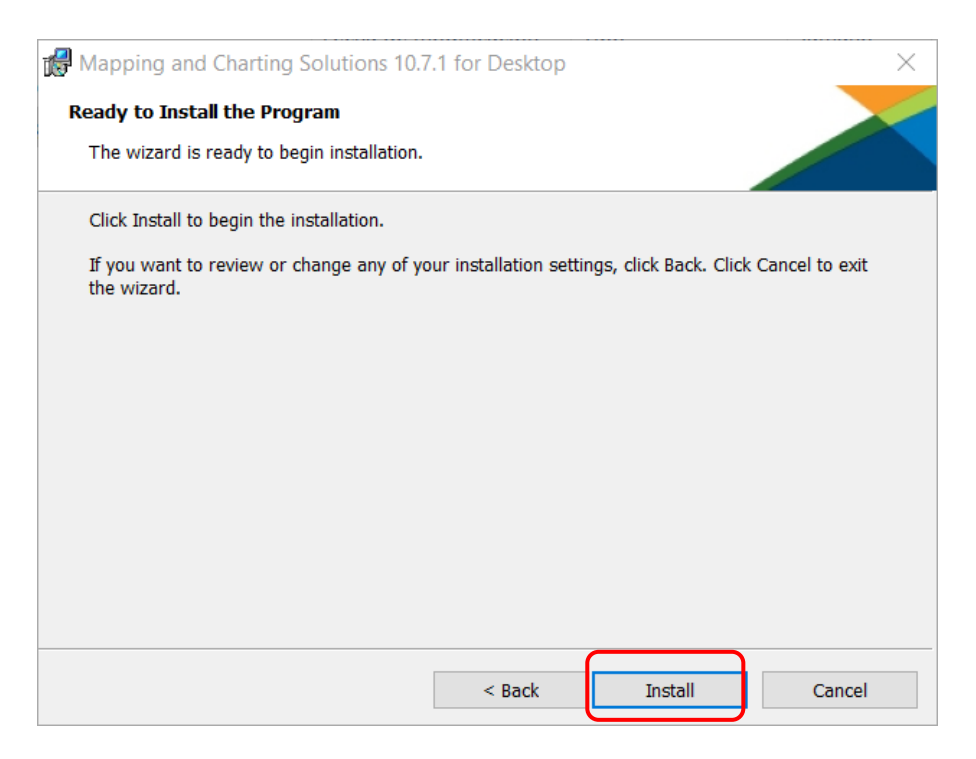

**10.** Se copiarán los archivos necesarios para la instalación del producto.

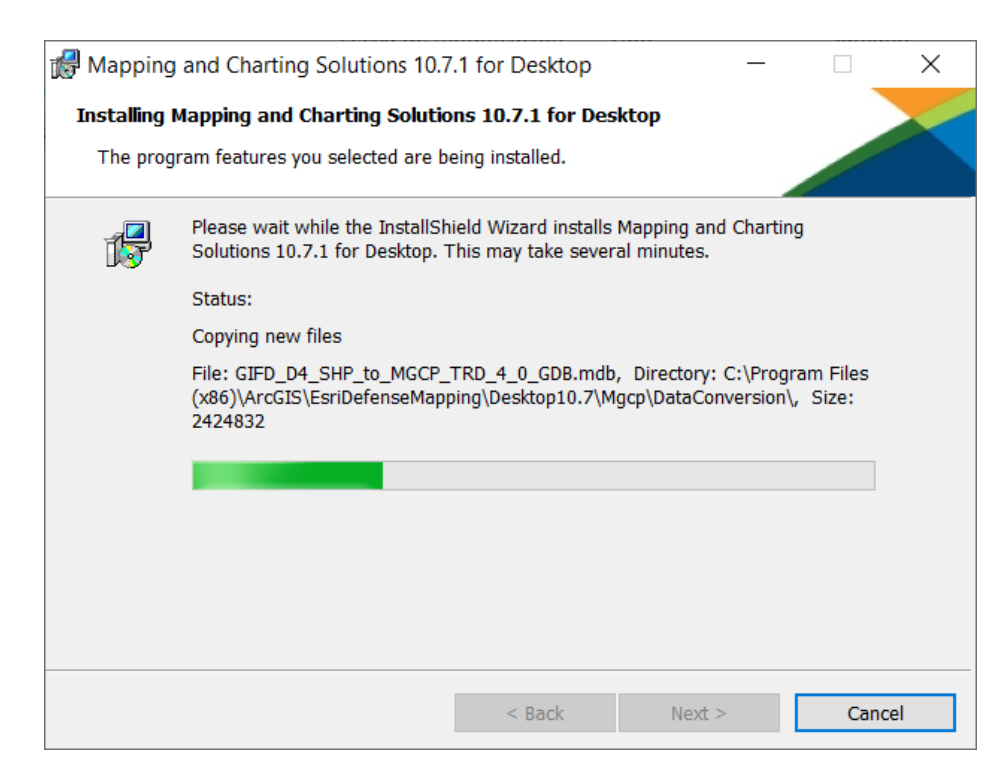

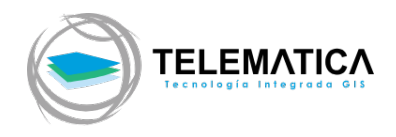

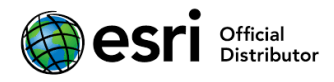

**11.** Clic en Finish para cerrar el wizard de instalación.

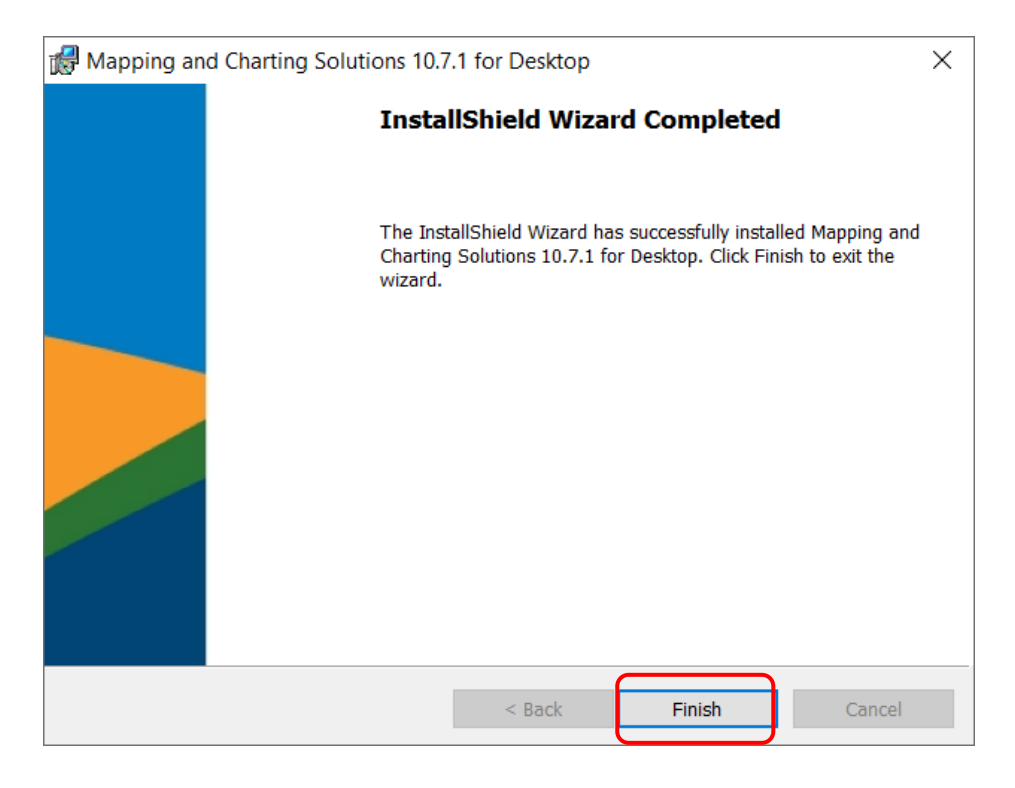

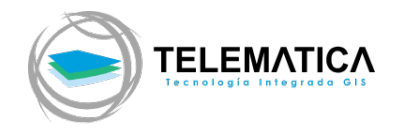

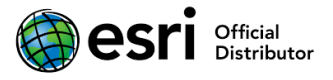

#### **Instalación del Administrador de Licencias (License Manager)**

Si cuenta con un administrador de licencias concurrentes de ArcGIS obvie este paso y diríjase a la sección Activación de la licencia del producto.

- **1.** Descargue el instalador desde el portal de descargas MyEsri (myesri.com) utilizando sus credenciales de administración, sino cuenta con sus credenciales, deberá solicitar el acceso a TELEMATICA mediante el email soporte@telematica.com.pe. Si cuenta con un DVD de instalación otorgado por TELEMATICA, insértelo en el computador y busque el archivo ArcGIS License Manager Windows 2019 0 es <id>.exe para ejecutarlo.
- **2.** Le solicitará una ruta para descomprimir los archivos de instalación. Por defecto, lo almacena en la carpeta "Documentos".

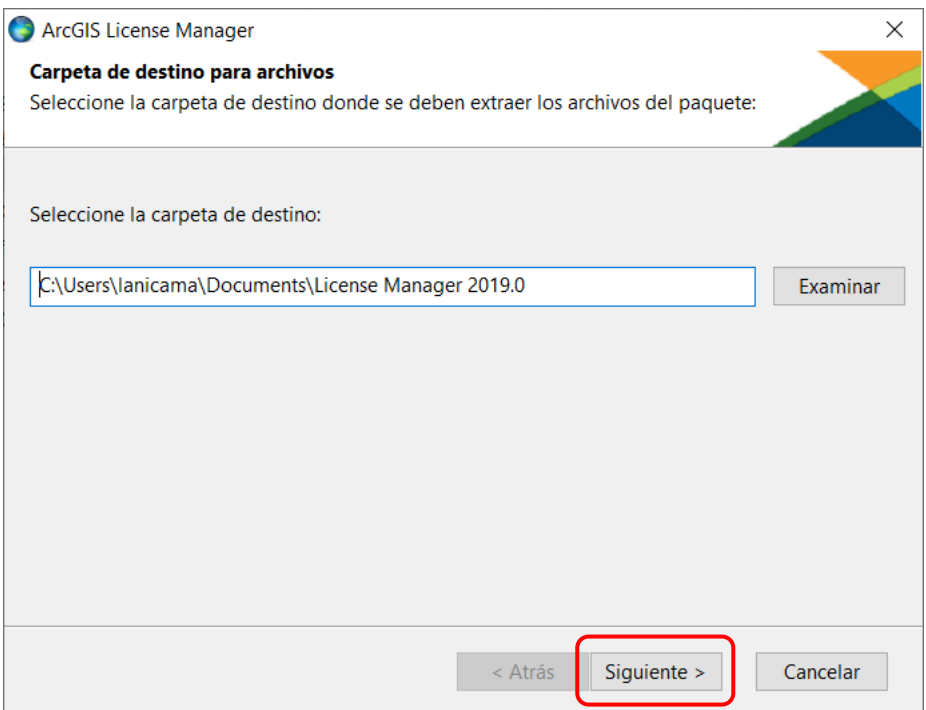

**3.** Al finalizar la extracción de los archivos de instalación, asegúrese de tener activa la casilla "Launch the setup program" para iniciar la instalación al momento de cerrar la venta del wizard. Clic en Close.

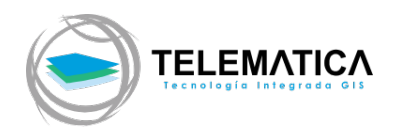

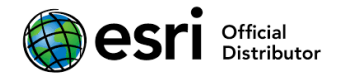

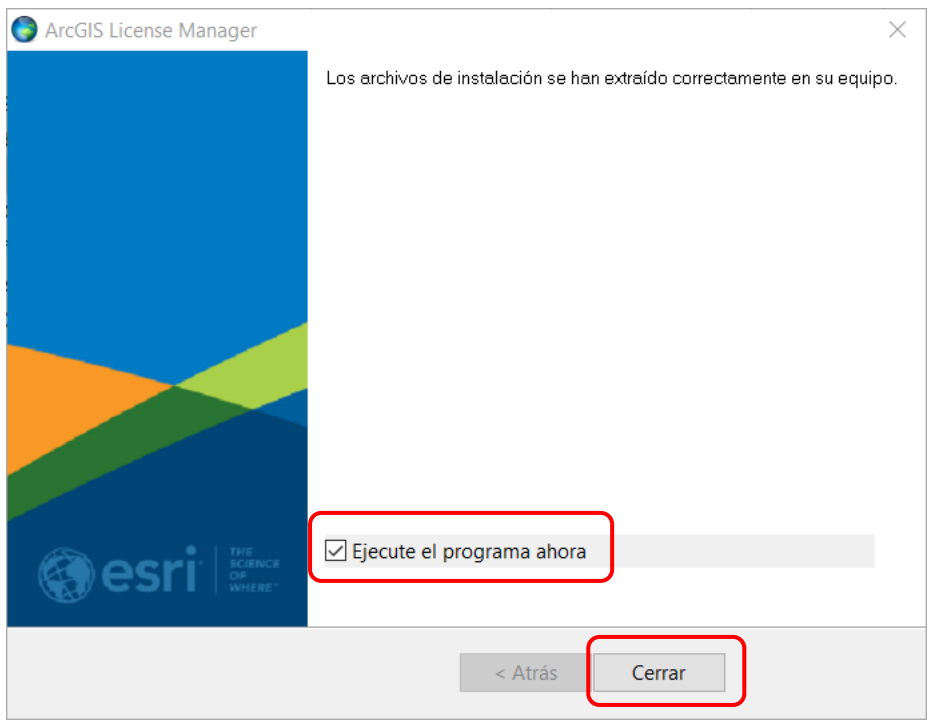

**4.** Aparece la ventana de bienvenida al instalador del producto, clic en Siguiente.

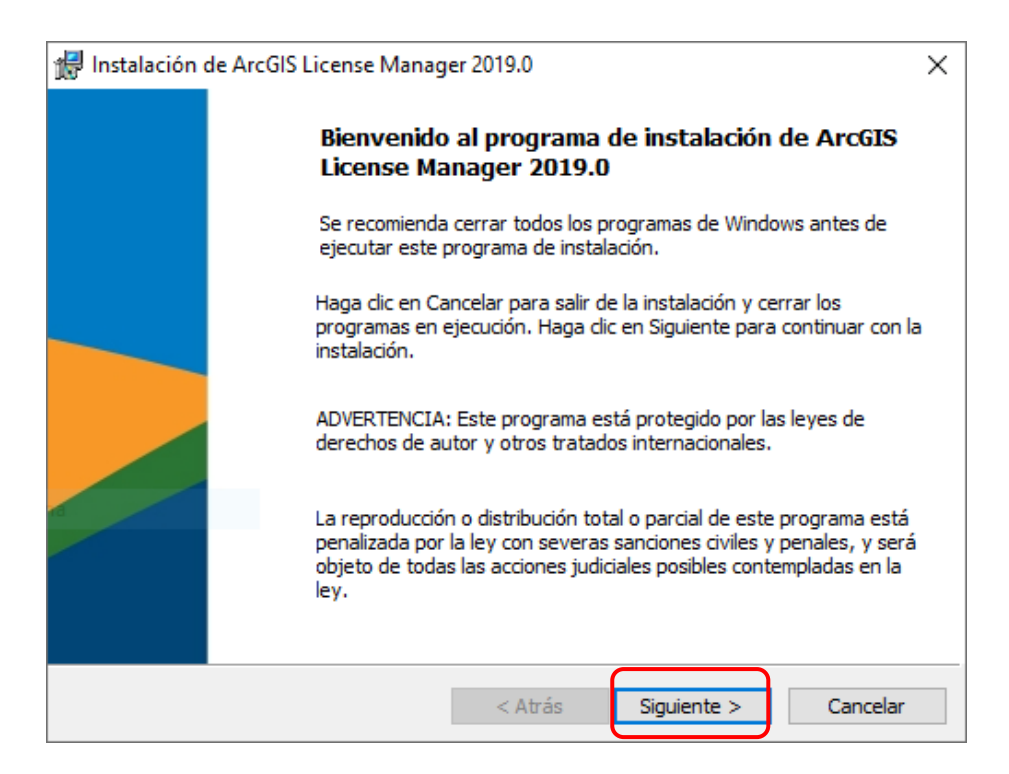

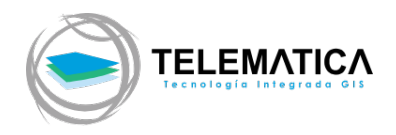

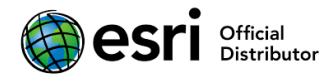

**5.** Aceptamos el acuerdo de licencia activando la casilla "Acepto el contrato marco", clic en Siguiente.

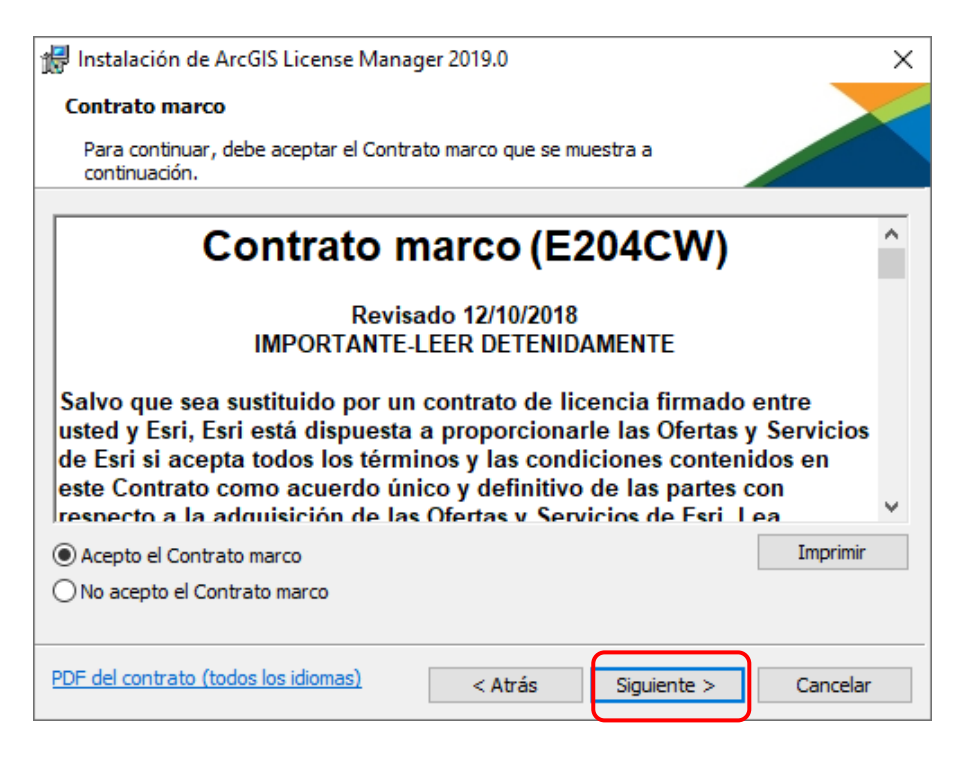

**6.** Para la carpeta de destino dejamos la ruta que aparece por defecto, clic en Siguiente.

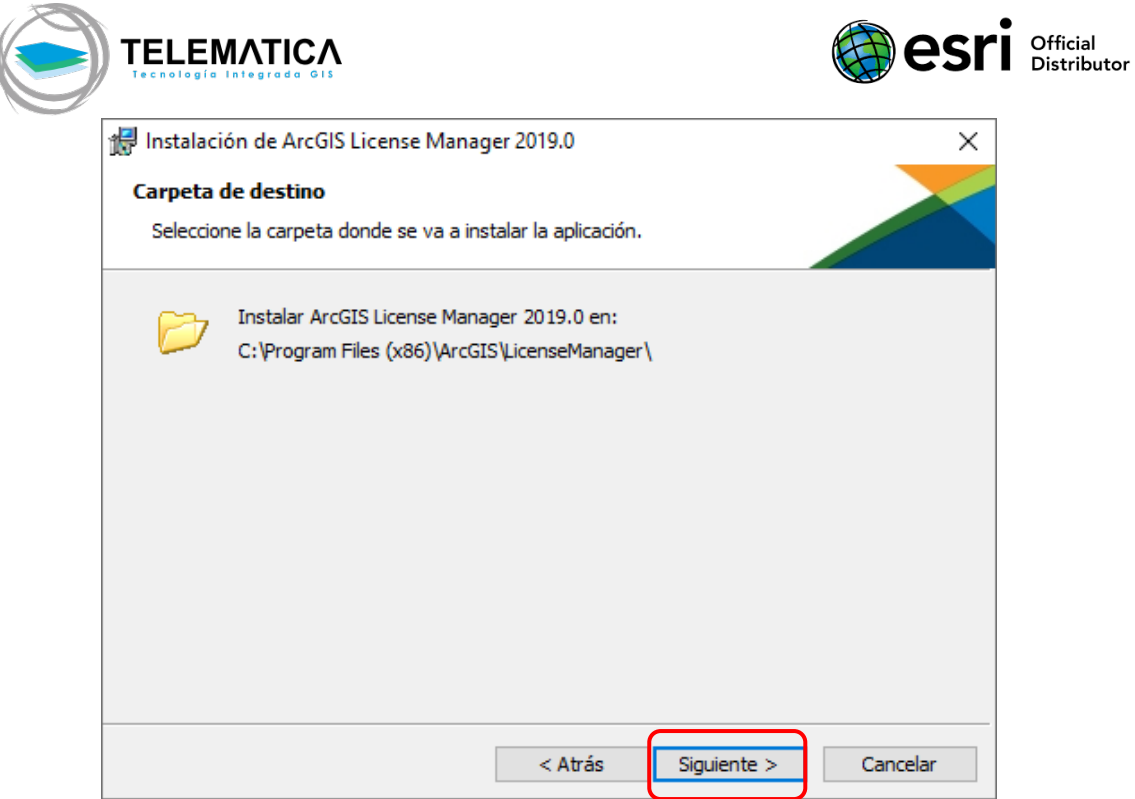

**7.** Clic en Instalar para iniciar el proceso de instalación.

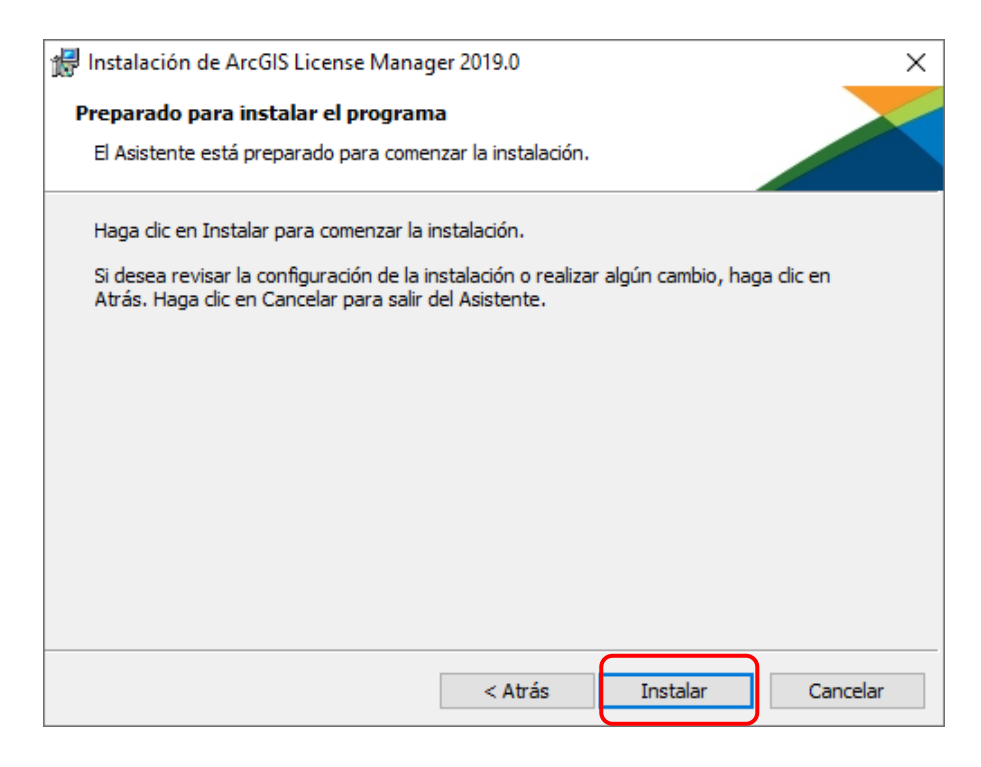

**8.** Clic en Finalizar para terminar la instalación.

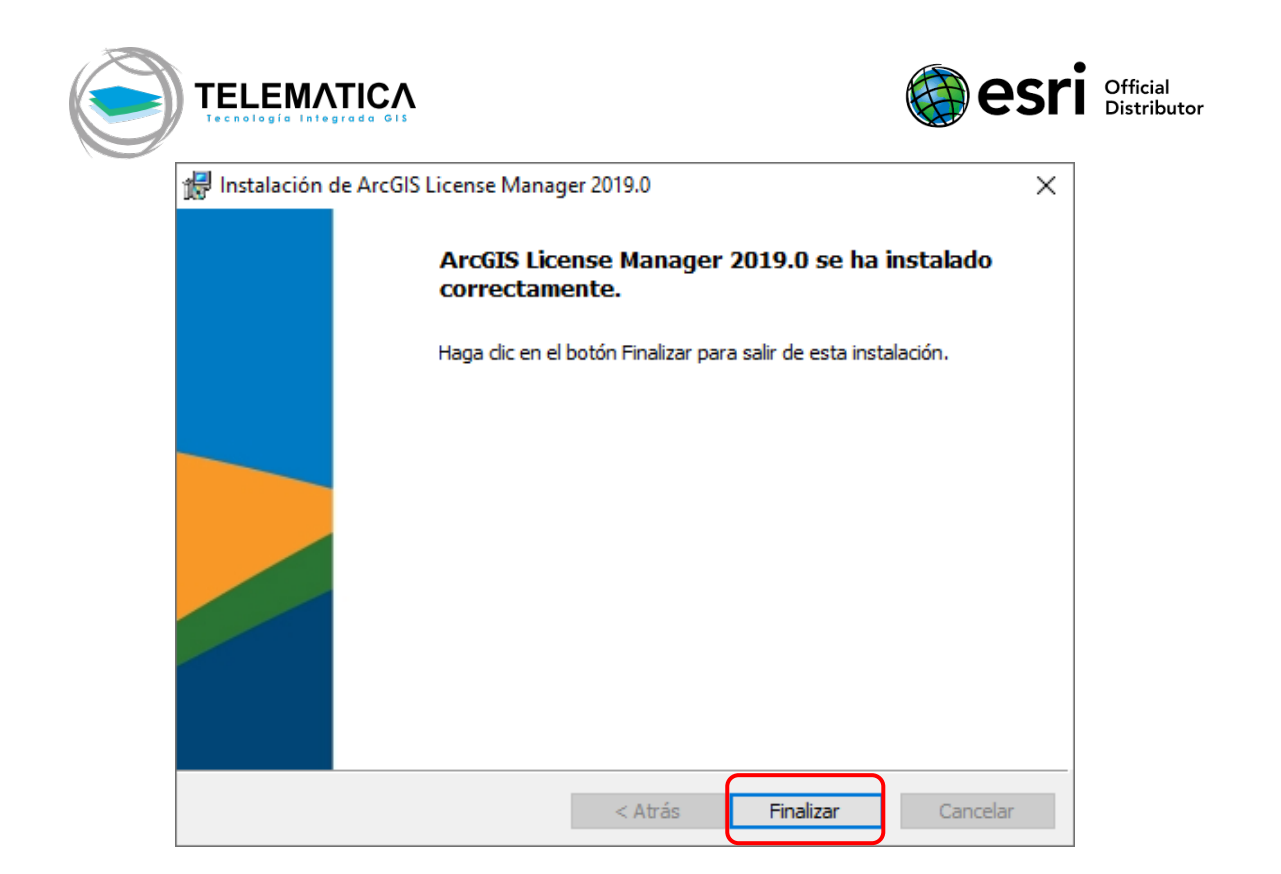

#### **Activación de la licencia del producto**

- **1.** Ingrese al Administrador de Licencias desde Inicio > ArcGIS > Administrador del servidor de licencias.
- **2.** Diríjase a la pestaña Autorización, en el panel derecho seleccione la versión 10.1 – 10.7. Clic en Autorizar ahora…

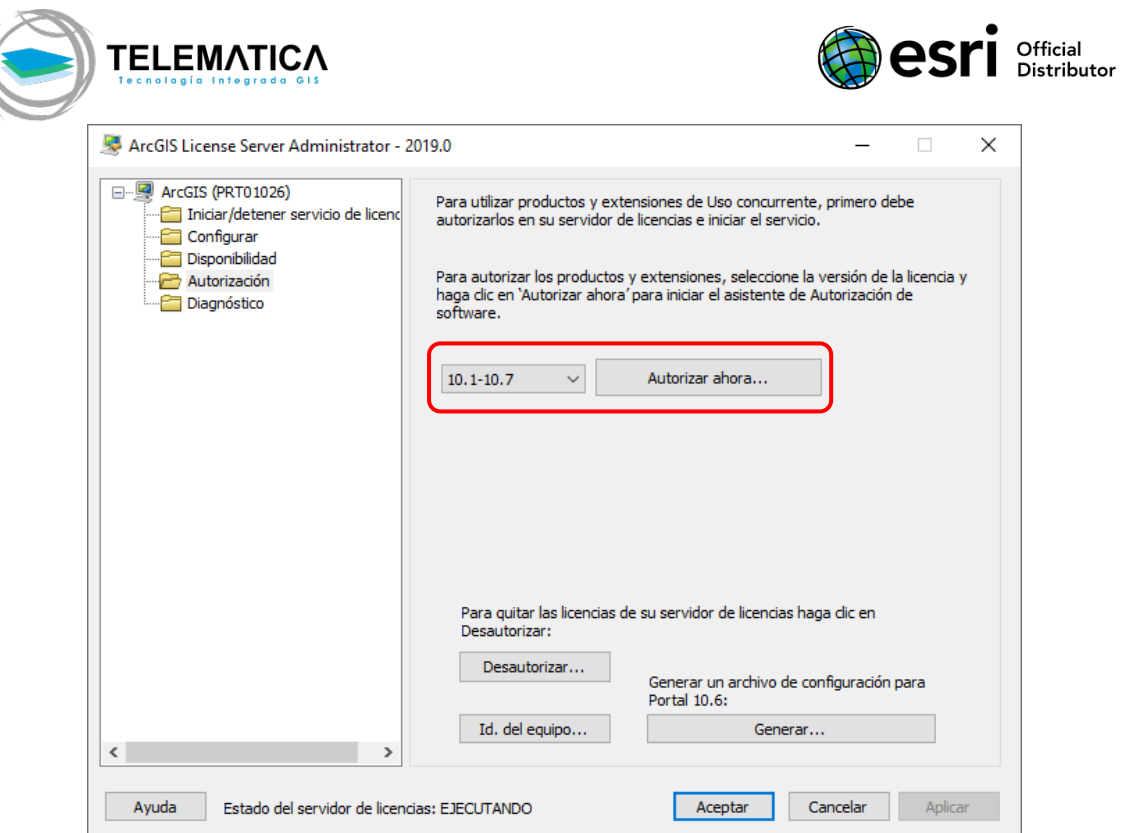

**3.** Aparece el wizard de activación de licencias. Seleccione "Ya autoricé las licencias fundamentales u necesito autorizar extensiones adicionales". En la parte inferior, seleccione ArcGIS Desktop, clic en Siguiente.

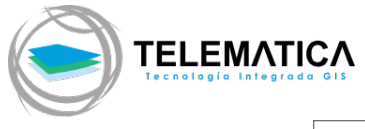

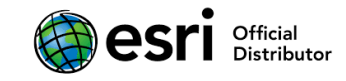

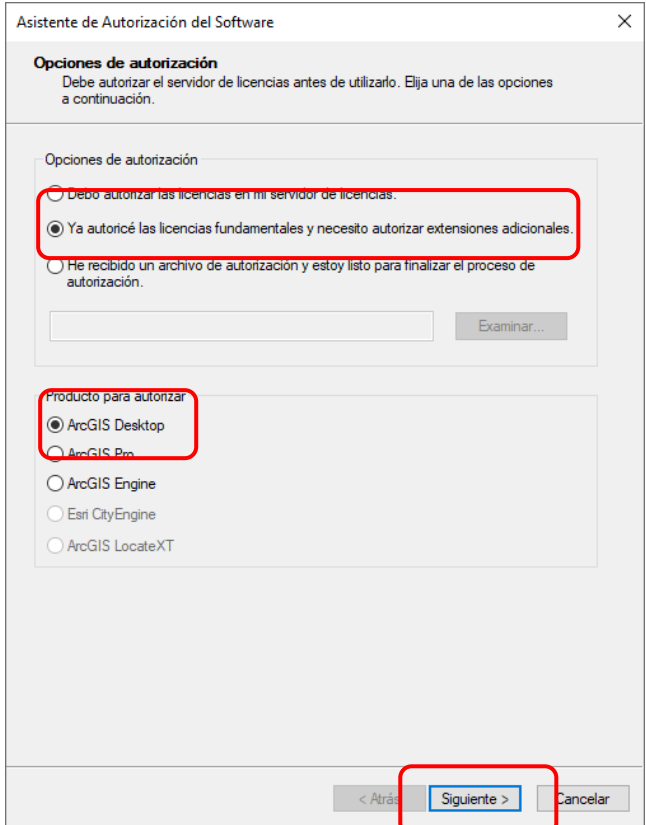

**4.** Seleccione la opción "Autorizar con Esri ahora mediante Internet", clic en Siguiente.

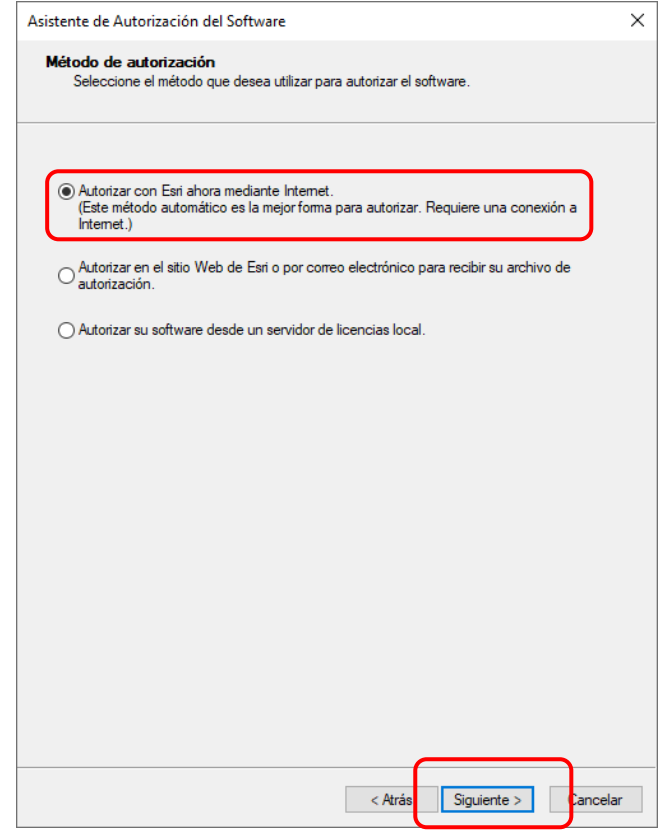

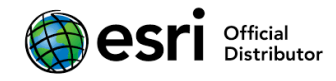

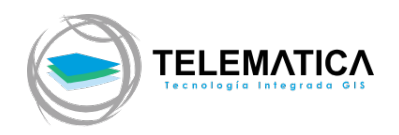

- **5.** Las dos pantallas siguientes deberá rellenar la información que solicita el Wizard. (\* obligatorio). Clic en Siguiente.
- **6.** Luego, aparece las opciones de activación donde se encuentra seleccionada la opción "Tengo números de autorización para autorizar una o más extensiones". Coloque manualmente el nombre del producto en el campo Entidad, el código de activación en el campo Número de autorización y la cantidad de licencias en el campo N.° de licencias. Clic en Siguiente.

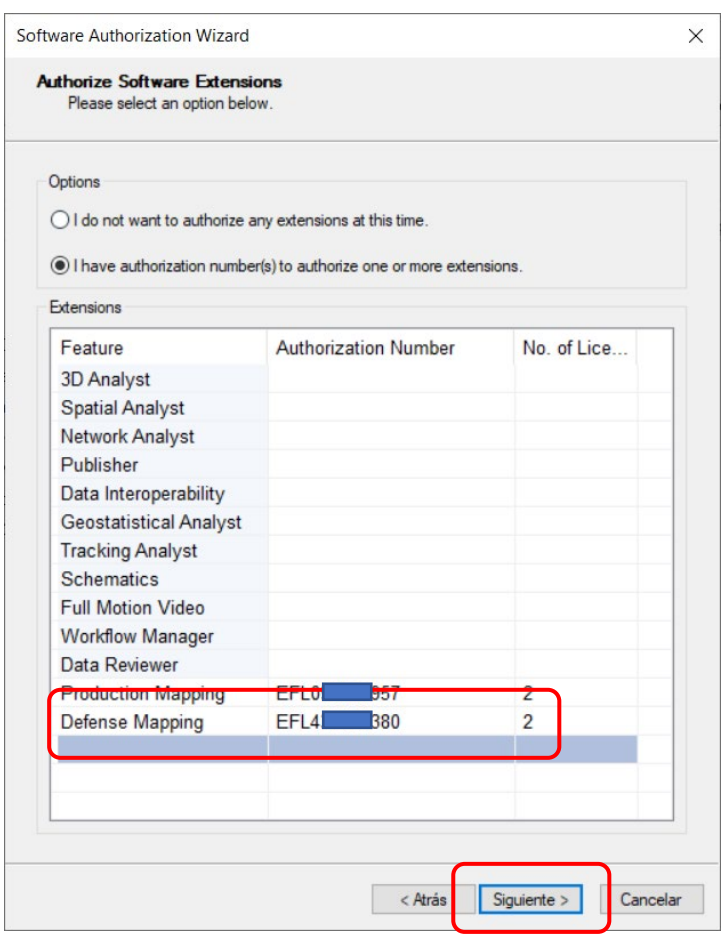

**7.** Empieza la activación en línea de su producto con Esri. Al finalizar la activación, clic en Finalizar.

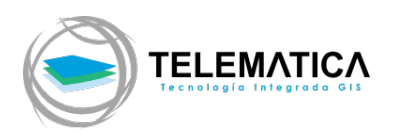

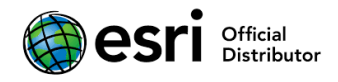

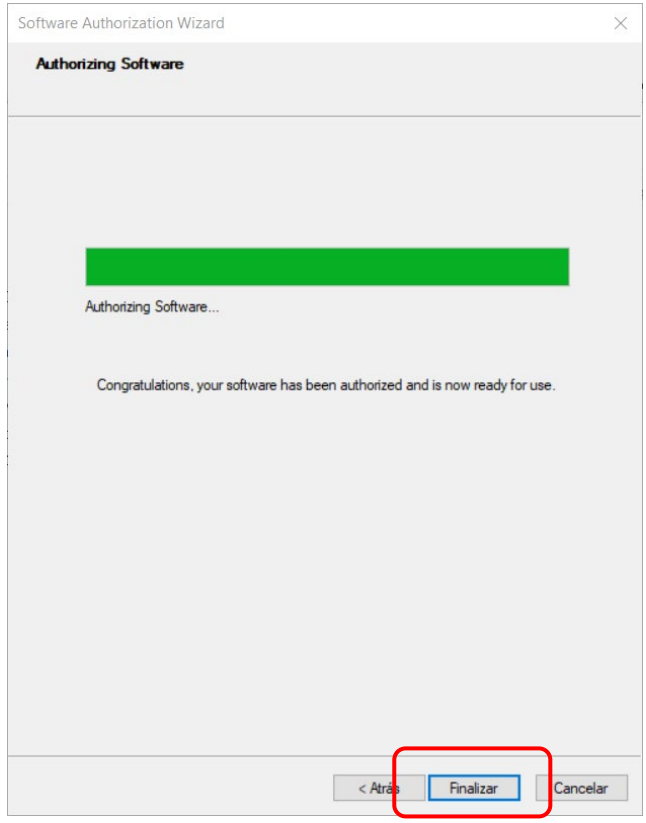

**8.** Desde el Administrador de Licencias (License Manager), carpeta Disponibilidad, podrá verificar las licencias activas en su servidor de licencias.

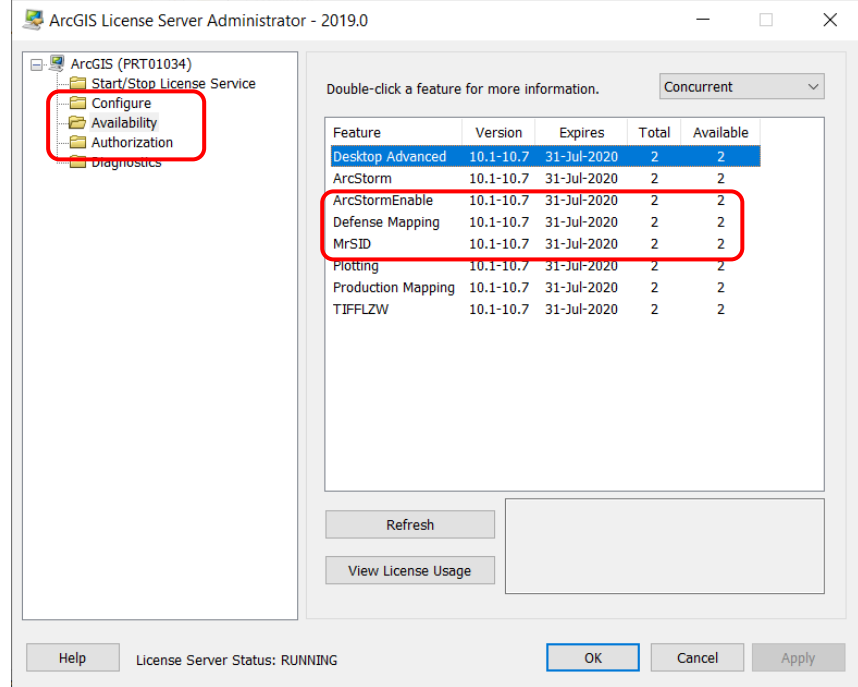

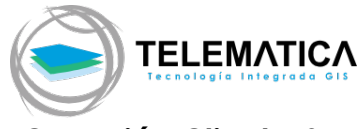

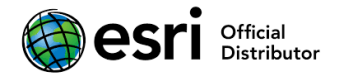

#### **Conexión Cliente-Servidor para el uso del producto**

- **1.** Desde el cliente, donde se encuentra instalado ArcGIS Desktop 10.7.x, diríjase a Inicio > ArcGIS > ArcGIS Administrator.
- **2.** En la carpeta Desktop, sobre el panel derecho, asegúrese de tener seleccionado el nivel Advanced o Standard Concurrent Use de ArcGIS Desktop. En el mismo panel derecho, haga clic en Cambiar…
- **3.** Agregue el nombre del servidor de licencias, clic en Aceptar.

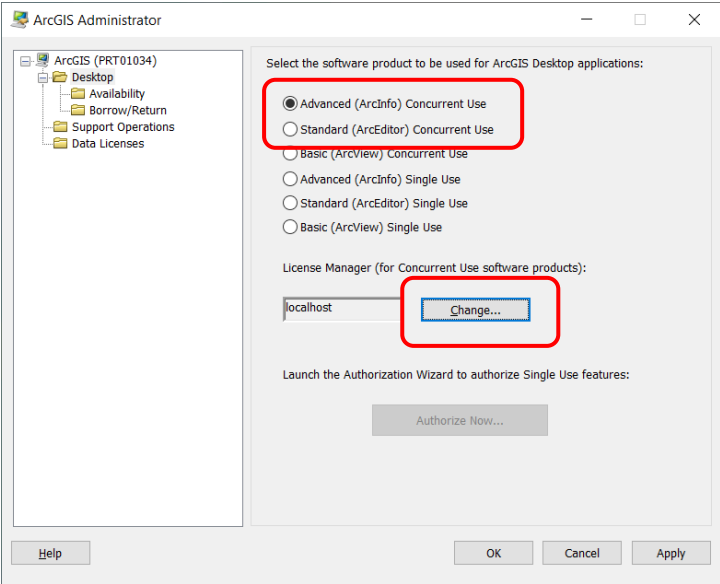

**4.** Para poder visualizar las licencias a utilizar, haga clic en la carpeta Desktop > Disponibilidad. Clic en Aplicar y luego Aceptar para guardar los cambios y cerrar el ArcGIS Administrator.

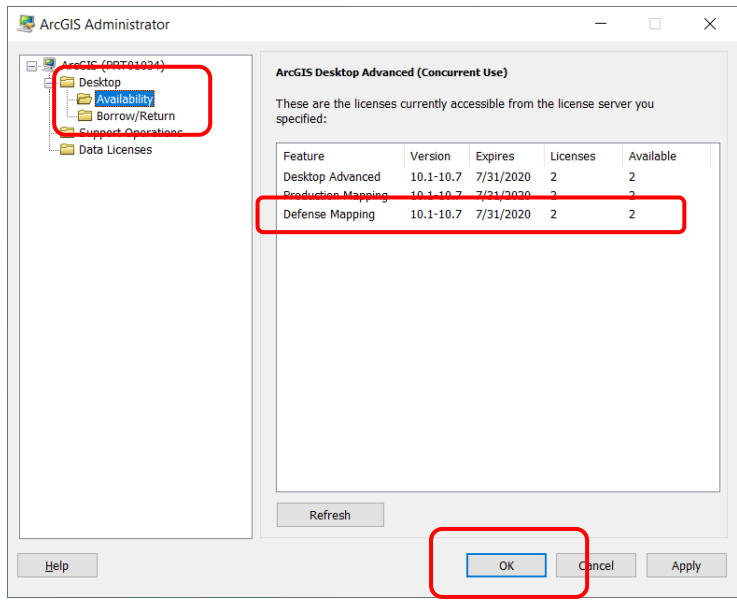